HUMAN HEALTH

ENVIRONMENTAL HEALTH

# **ChemFinder for Office User Guide**

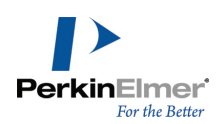

# **Table of Contents**

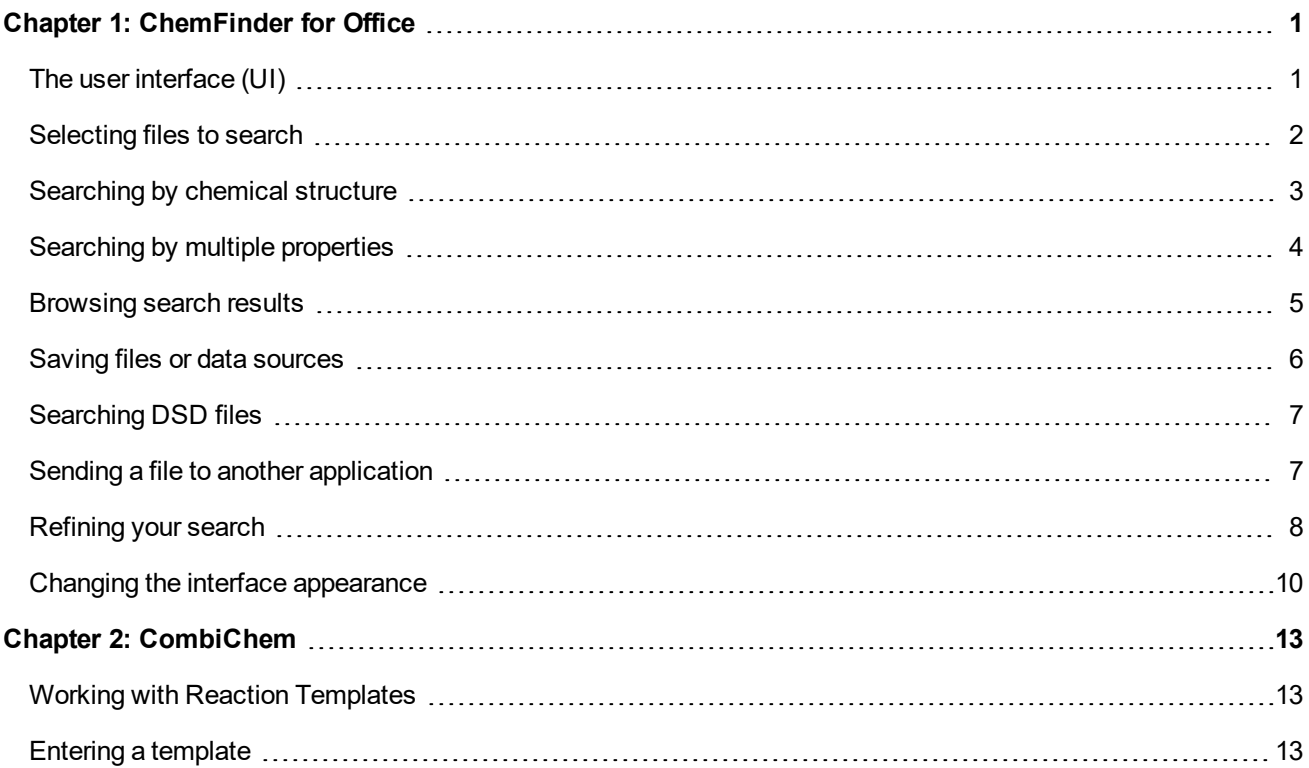

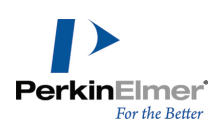

# <span id="page-2-0"></span>**ChemFinder for Office**

ChemFinder for Office lets you search for chemical structures in data sources such as documents and databases. It is installed when you install ChemOffice Professional.

You can browse through these types of sources:

- Microsoft Word documents
- Microsoft Excel spreadsheets
- Microsoft PowerPoint files
- ChemFinder databases
- ChemDraw files
- SD files
- ISIS/Draw files

You can search files by:

- chemical structure
- chemical formula
- molecular weight

You can also run structure searches using the ChemDraw plug-in with the following options:

- substructure
- full structure
- similarity
- $\blacksquare$  identity

You can save frequently used collections of data sources (documents and databases) in Data Source Definition (DSD) files. This enables you to have ChemFinder for Office search through one DSD file instead of searching through multiple data sources one at a time.

Using CombiChem with ChemFinder, you can also generate generic reaction queries to be used in searching. For more information, see ["CombiChem"](#page-14-0) on page 13.

<span id="page-2-1"></span>You can perform queries, view search results, and save results to a file to view later or send the hit list to other applications such as Microsoft Word, Microsoft Excel, ChemFinder, ChemDraw, and ChemACX.com search.

# **The user interface (UI)**

The ChemFinder for Office UI appears as shown below:

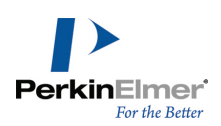

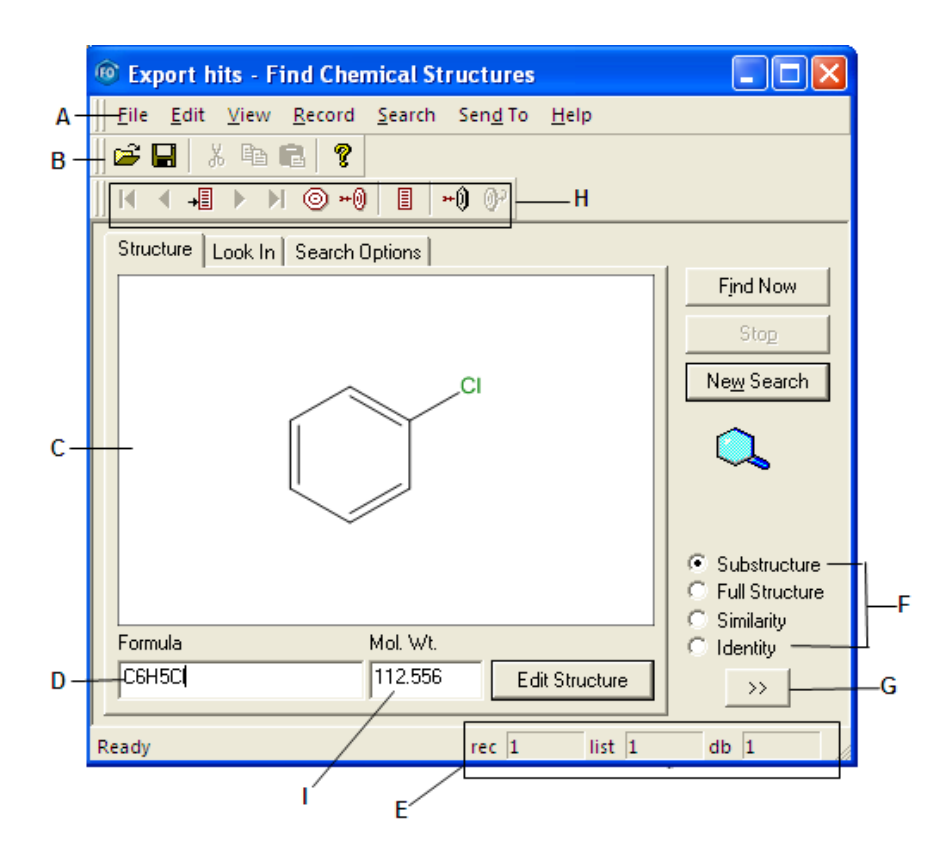

Figure 1.1: The ChemFinder for Office user interface. A) main menu; B) standard toolbar; C) structure window; D) formula text search box; E) record counter; F) structure search type options; G) show/hide list; H) search record toolbar; *I) molecular weight search box.*

# <span id="page-3-0"></span>**Selecting files to search**

You can search for files that are stored locally or on a network. You can browse through these types of sources:

- Microsoft Word documents
- Microsoft Excel spreadsheets
- Microsoft PowerPoint files
- ChemFinder databases
- ChemDraw files
- SD Files
- ISIS/Draw files

#### **Selecting files from the File menu**

You can search for a structure in a specific file or data source. To do so:

- 1. Go to **File** > **Open**. The Open dialog box appears.
- 2. To select a file or a data source to search, do one of the following:

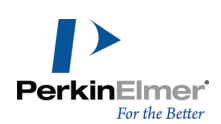

- $\blacksquare$  In the File Name text box, type the name of the file to search.
- Use the directory tree in the Open Chemical Structures window to browse to a file.
- 3. Click **Open**.

When you open a single file, the first structure in the file appears in the Structure window. You can browse through the file using the previous and next arrows in the Search Record toolbar.

#### **Selecting files with the Look In tab**

Use the '**Look In**' tab to search for a structure in multiple files. The **Look In** tab shows all the data sources on your mapped network, CD-ROM, floppy, and hard drives. You can select entire folders to search or multiple individual files using the checkboxes next to the file names.

To look for a structure in specific files or data sources:

1. Click the **Look In** tab. The files and data sources appear in a tree directory.

Note: You can set Preferences to keep the file names hidden in the directory tree. For more information, see *"Changing [preferences"](#page-12-0) on page 11.*

- 2. Select the file type from the **Files of type** drop-down list.
- 3. Select the check box next to the file(s) or data source(s) to be searched.
- <span id="page-4-0"></span>4. After selecting the data sources, click the **Structure** tab to return to the Structure window.

# **Searching by chemical structure**

You can find chemicals based on their structure . You can perform either a substructure, full structure, similarity or identity search.

*Note: Any search method that you use in ChemFinder can also be used in ChemFinder for Office.*

To search by chemical structure only:

- 1. Do one of the following:
	- From the Look In tab, select files to search.
	- Go to **File**>Open or choose a file from the most recently used list of files.

For more information about opening files to search through, see ["Searching](#page-8-0) DSD files" on page 7.

- 2. Click **New Search**.
- 3. Click **Edit Structure**.
- 4. Double-click in the structure window. The ChemDraw plug-in tools palette appears.
- 5. Draw the query structure in the **Structure** window using appropriate ChemDraw tools. You can also copy a structure from ChemDraw or from ChemFinder database and paste it in the Structure window. For more information about using the ChemDraw tools, see the *ChemDraw User Guide*.
- 6. Click **Find Now**.

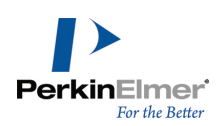

#### Note: If the Find Now button is graved out, you have not selected a file or directory to search. Click the Look In tab *and make a selection.*

ChemFinder for Office shows all the files containing the query structure in the hit list window as shown below. Each entry in the hit list is a data source, which may contain multiple hits.

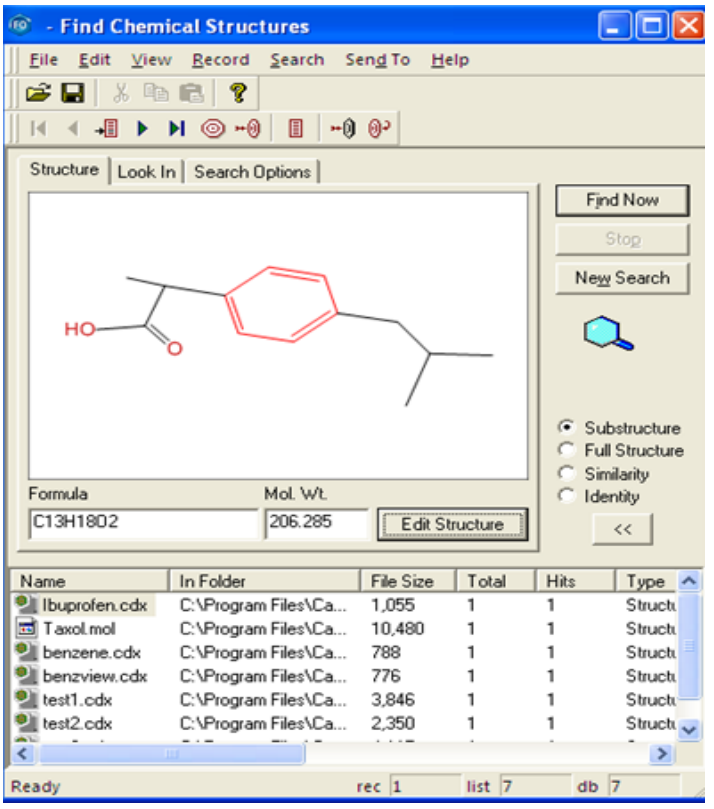

7. Use the previous and next arrows on the Record Search toolbar to navigate through the hits.

<span id="page-5-0"></span>If ChemFinder for Office finds no hits, a warning message appears. To refine your search so that ChemFinder has a greater possibility of finding hits, use the **Search Options** tab.

# **Searching by multiple properties**

You can search for a chemical structure, chemical formula, molecular weight, or any combination of these properties simultaneously.

To do so:

- 1. Click **New Search**.
- 2. Do the following:
	- $\blacksquare$  To search for a specific molecular weight, type a molecular weight (g) in the Mol. Wt. text box.
	- $\blacksquare$  To search for a molecular weight within a range, type a range of molecular weights (g) with  $\lt$  or  $\gt$  in the Mol. Wt. text box.

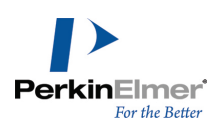

- To search for a chemical formula, type a chemical formula in the Formula text box.
- To search for more than one criterion (structure, formula, or molecular weight), specify the appropriate criteria in the respective fields.

Note: When you search by chemical structure, formula, and molecular weight. ChemFinder for Office uses all the cri*teria together.*

- 3. Click **Find Now**.
	- a. ChemFinder for Office shows all of the files with the properties that you specify in the hit list window.
	- b. If ChemFinder for Office finds no hits, a warning message appears.
	- c. To refine your search so that ChemFinder has a greater possibility of finding hits, use the **Search Options** tab. To expand your search, use the **Look In** tab. For more information, ["Refining](#page-9-0) your search " on page 8.

# <span id="page-6-0"></span>**Browsing search results**

You can view the search results in the hit list. The hit list displays all of the files in which your search found matching structures.

| Name          | In Folder           | File Size | Total | <b>Hits</b> | Type      |
|---------------|---------------------|-----------|-------|-------------|-----------|
| Ibuprofen.cdx | C:\Program Files\Ca | 1.055     |       |             | Structu   |
| Taxol.mol     | C:\Program Files\Ca | 10.480    |       |             | Structu   |
| benzene.cdx   | C:\Program Files\Ca | 788       |       |             | Structu   |
| benzview.cdx  | C:\Program Files\Ca | 776       |       |             | Structu   |
| test1.cdx     | C:\Program Files\Ca | 3.846     |       |             | Structu   |
| test2.cdx     | C:\Program Files\Ca | 2.350     |       |             | Structure |
|               | <b>THEF</b>         |           |       |             |           |
| Ready         |                     | rec       | list  | db.         |           |

*Figure 1.2: ChemFinder for Office hit list*

To view the search results:

- To view the entire Hit List, use the scroll bars.
- To display each hit in a given file in the **Structure** window, select the file in the Hit List and use the arrows in the Search Record toolbar:

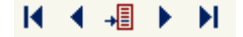

- To display the actual file, double-click on a file name in the Hit List, or right-click and select **Activate**, with any of these extensions:
	- .doc
	- $\blacksquare$ .xls
	- .cdx
	- $\blacksquare$ .cfx
- The application in which the structure was saved opens. In Microsoft Word, the application opens to the first hit in the document.

You can also use the hit list context menu to add or remove hit list records.

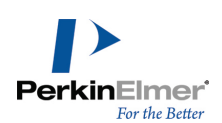

To add or remove hit list records:

- 1. In a Hit List with records, right-click a record.
- 2. Select **Add** from the context menu. The Open Chemical Structures window appears.
- 3. Double-click the file to add to the Hit List, or type the name of the file in the File Name text box.
- 4. Click **Open**. The file appears as a record at the end of the Hit List.
- <span id="page-7-0"></span>5. To take a record off the hit list, right-click and select **Remove** from the context menu.

# **Saving files or data sources**

You can save search results as a file and use this file as a source for searching.

#### **Saving search results as SDfiles**

You can save the hit list records as SDfiles using MDL SDfile format.You can import SDfiles from ChemFinder for Office into applications like ChemFinder.

To save search results in SDfiles(.sdf, .sd format):

- 1. Go to **File**>**Export SDFile**. The Save As dialog box appears.
- 2. In the **File Name** text box, type a name for the file.
- 3. Click **Save**.

For more information about exporting files to other applications, see "Sending a file to another [application"](#page-8-1) on page 7.

#### **Saving data sources as DSD files**

After you complete a search, you can save the list of the data sources searched as a Data Source Definition (.dsd) file so that you can search through them again.

You can use .dsd files to search for structures, substructures, or structures similar to your previous search. To save the data sources from a search as a .dsd file:

- 1. After completing a search, go to **File**>**Save Source As**. The Save As dialog box appears.
- 2. In the **File Name** text box, type a name for the group of files.
- 3. Click **Save**. The file is saved with a .dsd extension.

### **Saving lists of directory paths as dsd files**

*Note: Only advanced users familiar with text editors should use this procedure.*

You can save lists of directory paths that you search as .dsd files. You can create these lists with a text editor. To save a list of directory paths:

- 1. Open any ASCII text editor.
- 2. Type the directory or database paths you want to search.
- 3. In the editor, go to **File**>**Save As**. The Save As dialog box appears.
- 4. In the **File Name** text box, type a name for the file and include a .dsd extension, for example search1.dsd.

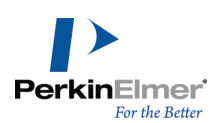

- 5. Click **Save**.
- <span id="page-8-0"></span>6. Close the editor.

# **Searching DSD files**

To search for a structure in the data sources pointed to by a DSD file:

- 1. Go to **File**>**Open**. The Open dialog box appears.
- 2. In the **Files of type** text box, select **Data source definitions (\*.dsd)** from the drop-down list.
- 3. In the **File Name** text box, type the .dsd file name or select the file from the list.
- 4. Click **Open**. The first structure in the .dsd file appears in the Structure window.
- 5. Click **New Search**. ChemFinder for Office clears the Structure window.
- 6. Click **Edit Structure** and draw a structure to find.
- <span id="page-8-1"></span>7. Click **Find Now**. ChemFinder for Office searches through the files specified in the DSD file. Any hits appear in the hit list.

# **Sending a file to another application**

You can send a structure or a file containing structures (such as SD files) to another application. You can copy a structure from an application and paste it into another, or you can send multiple structures directly to another application. You can send files to any of these applications:

- Microsoft Word
- Microsoft Excel
- ChemFinder
- ChemDraw
- ChemACX.Com Search

To send a hit list to another application:

- 1. Click the **Send To** menu and choose an application to send the file to. The Send To dialog box appears.
	- Note: When you send files to ChemACX.Com. The Send To dialog box does not appear. The current structure is sent *directly to ChemACX.Com.*
- 2. From the Molecules section, select one of the following:

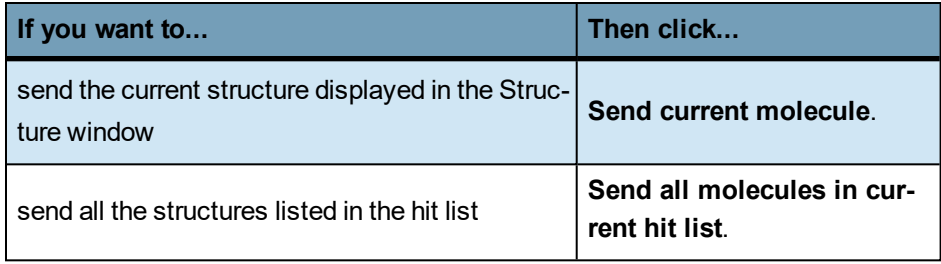

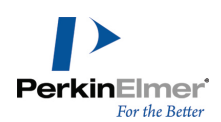

3. From the Document section, select one of the following, if available:

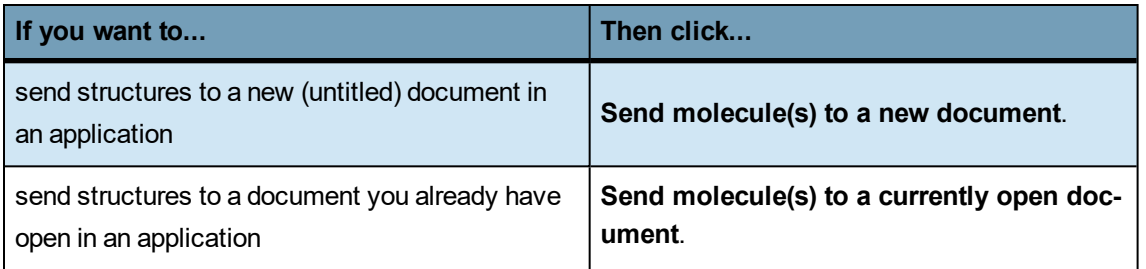

- 4. In the Document section select the file name from the drop-down list, if necessary. This option is enabled only if you already have a document open in the application. If the text box in the **Document** section is disabled, skip this step.
- 5. Click **OK**.

If you choose **Send To MS Word**, the structures you send to the application appear in that application as follows:

- If you select **Send all molecules in current hitlist,** ChemFinder for Office creates a table in your document, and the molecules in the current hit list, along with their molecular formulas, weights, and source file paths, are added to the table.
- If you select **Send current molecule**, ChemFinder/Office will export only the structure.
- Note: If you need to interrupt a long Send To Word operation, bring ChemFinder for Office to the front and click *Stop.*

If you choose **Send To MS Excel**, a spreadsheet is created containing the structure, formula and molecular weight. To send a file to ChemFinder or ChemDraw, you must save the file:

- 1. Click the **Send To** menu and select **CS ChemFinder...** or **CS ChemDraw Files**.
- 2. Select the appropriate radio button in the Molecules section, and click **OK**. The Save As dialog box appears.

Note: If a ChemFinder .cfx file is open, you can select it in the Document section of the Send To dialog box.

3. Type a name in the **File Name** text box.

Note: To send multiple structures to ChemDraw, choose a base name for the files. For example, if there are three molecules in the current hit list and you specify the base name "molecule", the files will be saved as molecule1.cdx, *molecule2.cdx, and molecule3.cdx.*

4. Click **Save**.

<span id="page-9-0"></span>If you send a file to ChemFinder, ChemFinder opens and the file you save appears as a form. If you send a file to ChemDraw, a message appears displaying the path of the file you saved.

# **Refining your search**

You can refine your search to increase the chance of finding the structure you want. Use the **Search** tools and the **Search Options** tab to change your query to refine your search.

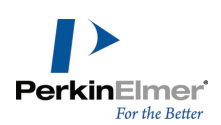

To refine your search:

- 1. Go to **Search**>**Restore Previous Query**.
- 2. Change your query with the **Search Options**. (see the table below).
- 3. Select the files and data sources you want to search.
- 4. Click **Find Now**.

# **Search Options**

Select from the options described below to modify your search.

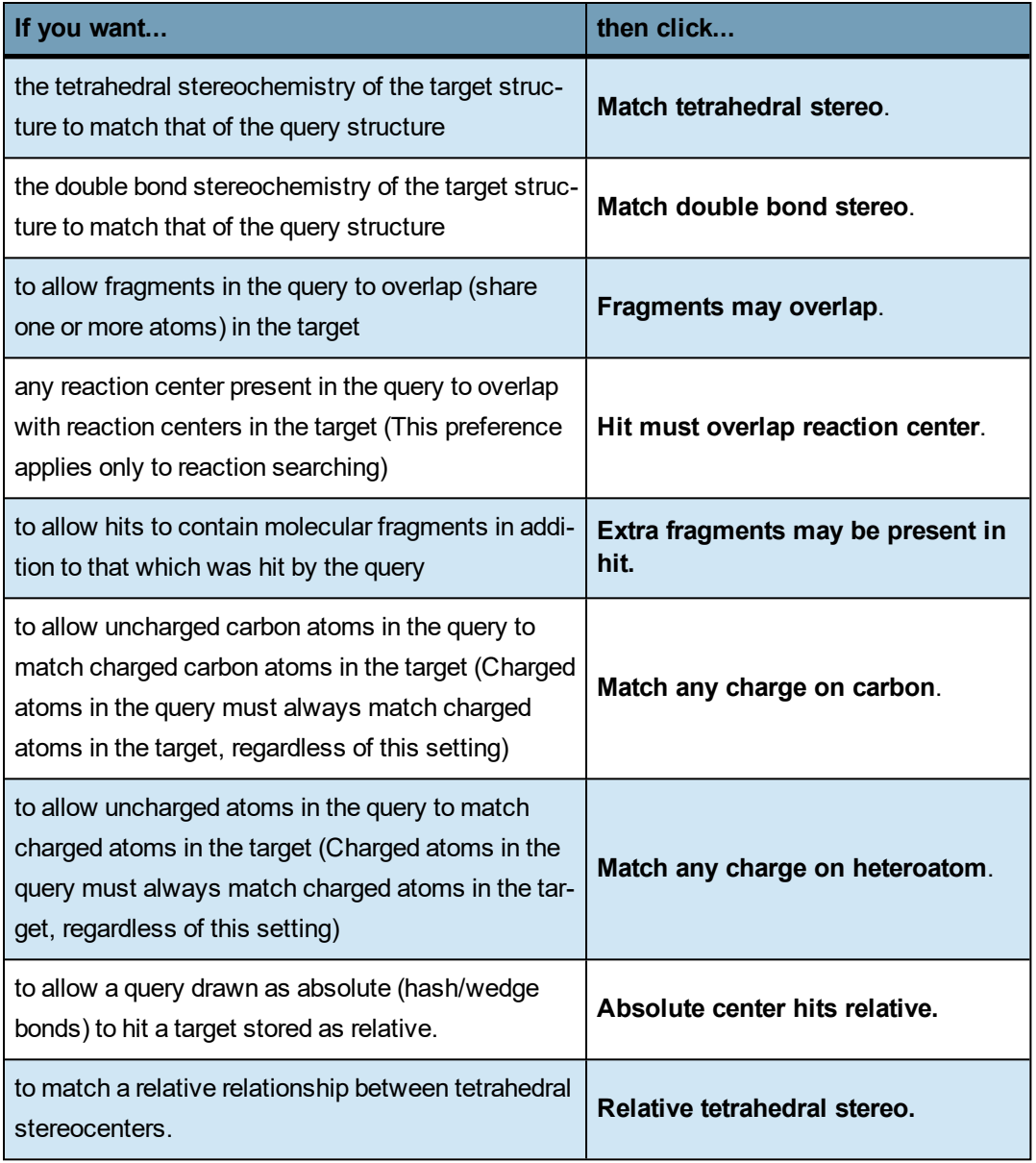

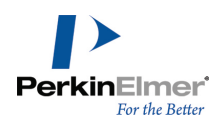

ChemFinder for Office displays all files which match query structure in the hit list window. If ChemFinder for Office finds no hits, your search may be too narrow. Consider broadening your search options.

# **Using the search tools**

Some ChemFinder tools used to refine your search can also be used in ChemFinder for Office. To use the search tools, select an option from the **Search** menu or **Search** toolbar:

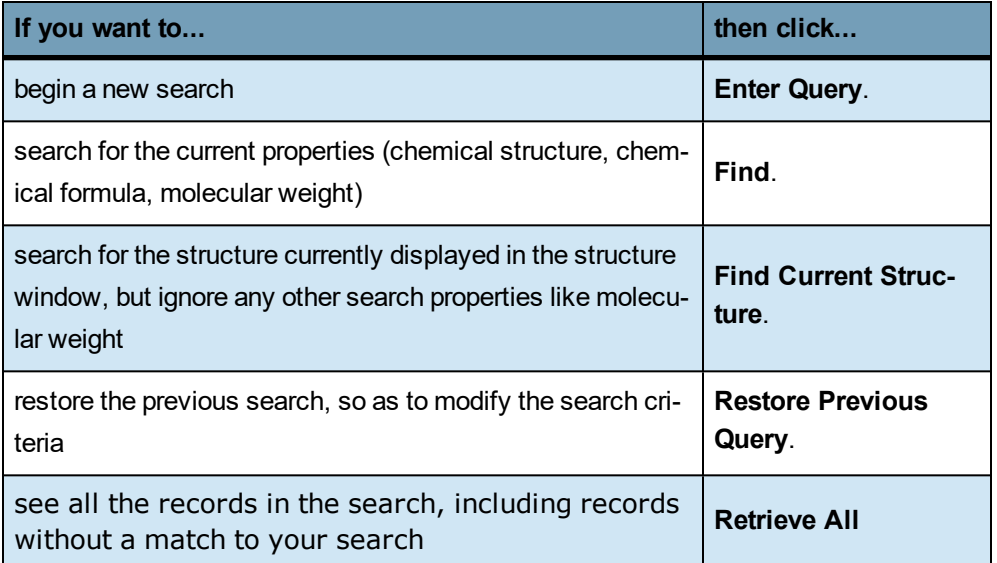

<span id="page-11-0"></span>For more information about the search tools, see the ChemFinder User Guide.

# **Changing the interface appearance**

You can change the appearance of the user interface of ChemFinder for Office. You can customize the way the window appears using options available in the **View** menu. You can change some of the display features using the **Preferences** option.

#### **Customizing the window**

To change the appearance of the ChemFinder for Office window:

- 1. Click the **View** menu.
- 2. Do one of the following:

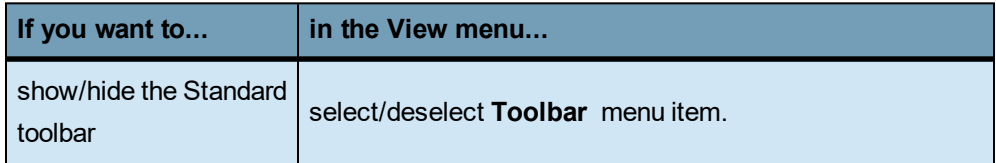

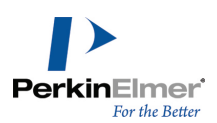

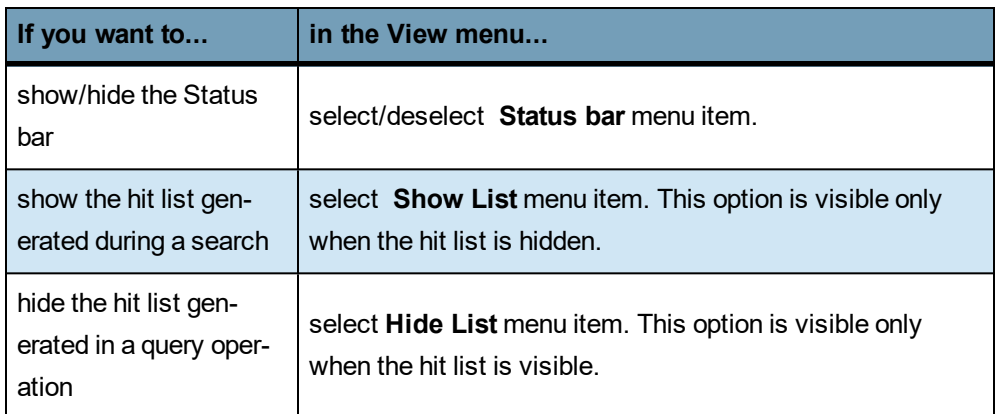

# **Advanced settings**

You can customize Commands,Toolbars, Menus, and Keyboard options using the **Customize** option. For example, you can assign shortcut keys to any command or remove the shortcut keys assigned to any command. To assign a new shortcut key:

- 1. Go to **View**>**Customize**. The Customize window appears.
- 2. Select the **Keyboard** tab.
- 3. Select the menu name from the **Category** drop-down list.
- 4. Select the command to which the shortcut is to be assigned from the **Commands** list.
- 5. Enter the new shortcut key in the **Press New Shortcut Key:** text box.
- 6. Click **Assign** and then click **Close** to exit the Customize window.

To remove the assigned shortcut key:

- 1. Go to **View**>**Customize**. The Customize window appears.
- 2. Select the **Keyboard** tab.
- 3. Select the menu name from the **Category** drop-down list.
- 4. Select the command from the **Commands** list.
- 5. Select the shortcut key to be removed from the **Current Keys:** list.
- <span id="page-12-0"></span>6. Click **Remove** and the click **Close** to exit the Customize window.

#### **Changing preferences**

To change the ChemFinder for Office preferences:

- 1. Go to **File**>**Preferences**. The Preferences window appears.
- 2. Take the appropriate action:

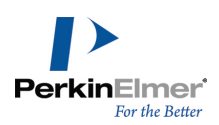

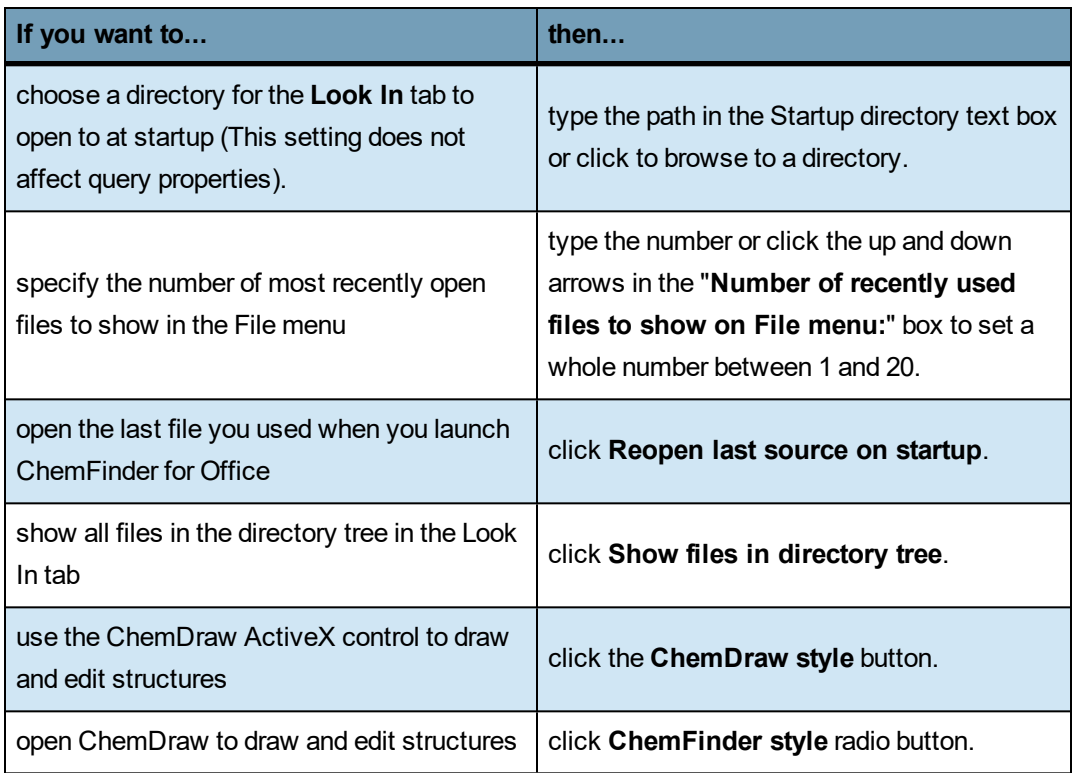

3. Click **OK**.

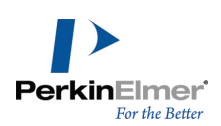

# <span id="page-14-0"></span>**CombiChem**

Using the CombiChem engine with ChemFinder for Office lets you generate virtual libraries for combinatorial experiments. These libraries can be drawn from any type of file that ChemFinder for Office can read and are stored in MST format databases.

# <span id="page-14-1"></span>**Working with Reaction Templates**

First, you enter a reaction template with R-groups at the variable sites in your base structures, and then search for reactants based on these structures. CombiChem puts the final product structures together and creates a virtual library. For more information on R-groups, see the *ChemDraw User Guide*.

# **Reaction template basics**

Here's is an example of a reaction template that CombiChem supports:

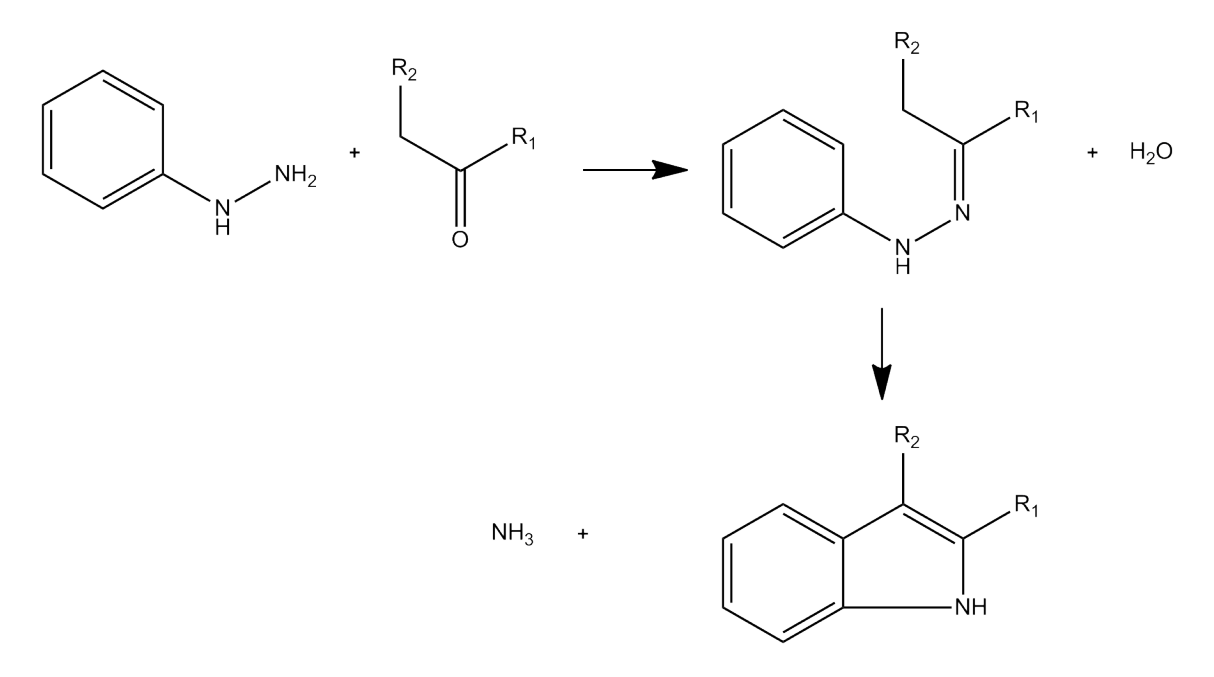

#### *Figure 2.1: A reaction template.*

A reaction template must meet these specifications:

- All sites of variability require unique R-group designations.
- Solvents, catalysts, and other "real-world" elements should not be included in the reaction template drawing.
- <span id="page-14-2"></span>**Multi-step reaction templates are supported.**

# **Entering a template**

There are two ways to enter a CombiChem template in ChemFinder for Office:

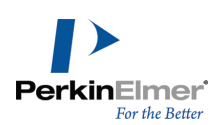

- Create a generic reaction in ChemDraw or with the ChemDraw ActiveX control.
- Create a ChemFinder database of generic reactions.

### **ChemDraw and ChemDraw ActiveX**

To draw a generic reaction:

- 1. In ChemFinder for Office, click **Edit Structure**. Depending on your Preferences settings, this will either open ChemDraw or activate the ChemDraw ActiveX control.
- 2. Draw a generic reaction. For more information on generic structures, see the ChemDraw User's Manual.

# **Using a ChemFinder Database**

You can create a database of generic reactions in ChemFinder. ChemFinder for Office can open CFX files directly and browse through them.

Once you have a generic reaction in the Structure window, do the following:

1. Go to **Search**>**Enumerate**.

The **Combi Enumerator** window appears, showing the reaction you drew in the Structure window. To add another step to the reaction, click **Add Step**. You may then edit the reaction in ChemDraw by double clicking in the window, or continue with the current reaction.

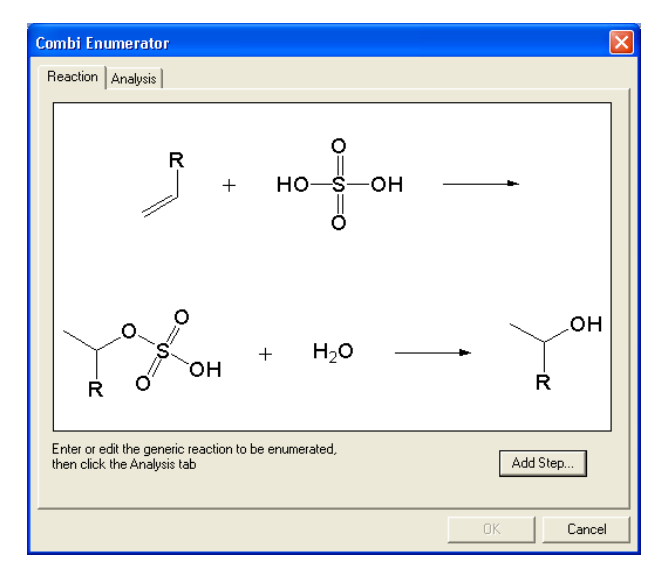

*Figure 2.2: Adding a step.*

2. Click the **Analysis** tab. An analysis of the reaction steps appears below the reaction display.

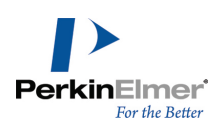

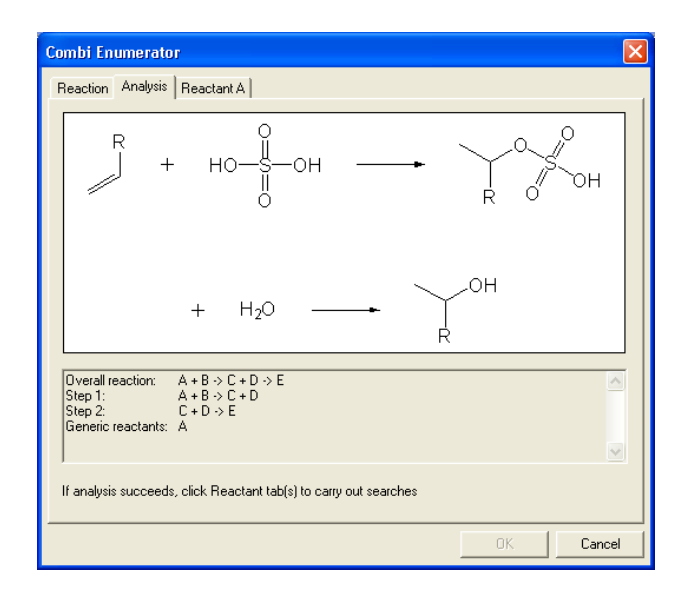

*Figure 2.3: The Analysis tab.*

- 3. Click the **Reactant** tab(s). Use **Browse** to select a ChemFinder or SDFile database, or other source of chemical structures such as a collection of ChemDraw files.
- 4. Click **Search**.

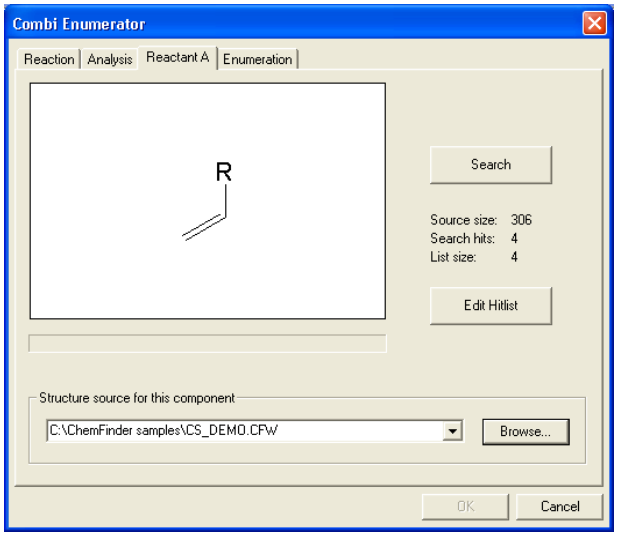

*Figure 2.4: Reactant A.*

You may edit the hit list before continuing.

a. Click **Edit Hitlist**. A message box appears.

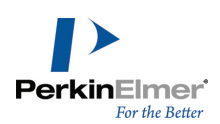

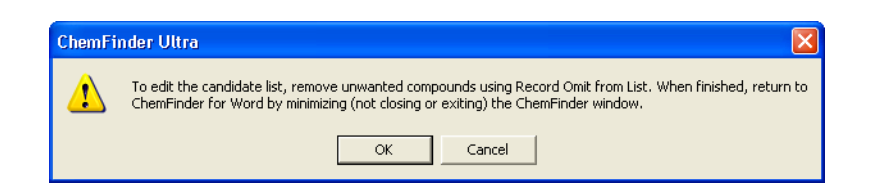

#### *Figure 2.5: Edit list warning.*

- b. Click **OK** to open ChemFinder. To edit the hit list, go to **Record**>**Omit from List**.
- 5. Click the **Enumeration** tab. Use **Browse** to select a database in which to store the results.
- 6. Click **Go**. The results are stored in the database.

*Note: You can create a new database file by entering a file name.*

7. Click **OK** to exit the Combi Enumerator and return to ChemFinder for Office. The results of the enumeration will then be shown as the current hitlist.

To view the results in ChemFinder:

- 1. Open ChemFinder.
- 2. Go to **File** > **Import** > **Structures.**
- 3. Select the database from the Open Chemical Structures dialog box.